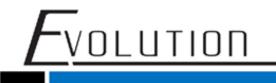

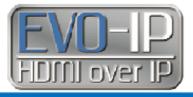

## Setting a Static IP address for Transmitters and Receivers

Below is the procedure on how provide additional stability to EVOIP transmitters and receivers when you are encountering multicast issues or when devices seem to randomly appear offline. Out of the box, each EVOIPCTL1 control box has a 169.254.x.x IP address. An additional IP address is often provided either DHCP from the network or a static IP address is manually provided. All transmitters communicate solely with the control box using the 169.254.x.x format, so the procedure below is based on maintaining this format and essentially taking the IP address automatically assigned by the control box and making is static.

If you have any further questions, please reach out to tech support at <u>techsupport@vanco1.com</u> or call 800-626-6445.

 Find the 169.254.x.x IP address of the control box if it has been changed manually of via DHCP by the network. This can be done using a software like Advanced IP Scanner as shown below. While this is not entirely necessary, this does make the process faster in regards to making changes and confirming when a device is back online. Otherwise, you will have to continuously change the IPv4 setting of your computer to reach devices within the network.

## 🛃 Advanced IP Scanner

| File View S   | ettings Help            |               |                       |                   |          |                       |
|---------------|-------------------------|---------------|-----------------------|-------------------|----------|-----------------------|
| Scan          |                         | 🔁 🍳 🕀 🔯 🖳     | 1                     |                   |          |                       |
| 169 254 1 1-1 | 69.254.255.255          |               | ~                     |                   |          | Example: 192.168.0.   |
|               | vorites                 |               |                       |                   |          | Examplei i SEl Tobiel |
| Status        | Name                    | IP            | Manufacturer          | MAC address       | Comments |                       |
| > 📮           | ast3-gateway3066        | 169.254.5.207 |                       | 02:1E:3C:36:B5:5A |          |                       |
| > 📮           | ast3-client820A9E01ED2F | 169.254.5.233 |                       | 82:0A:9E:01:ED:2F |          |                       |
| > 📮           | ast3-client82FF9CBB2D46 | 169.254.6.123 |                       | 82:FF:9C:BB:2D:46 |          |                       |
| > 📮           | ast3-client82DB7240AE48 | 169.254.6.160 |                       | 82:DB:72:40:AE:48 |          |                       |
| > 📮           | ast3-client82FDA518B43F | 169.254.6.155 |                       | 82:FD:A5:18:B4:3F |          |                       |
| > 📮           | ast3-client8217636327CF | 169.254.6.174 |                       | 82:17:63:63:27:CF |          |                       |
| > 📮           | ast3-client823F548C3FB7 | 169.254.7.27  |                       | 82:3F:54:8C:3F:B7 |          |                       |
| > 📮           | ast3-client82D0A862BE4D | 169.254.7.192 |                       | 82:D0:A8:62:BE:4D |          |                       |
| > 📮           | ast3-client82AB00C5BD60 | 169.254.7.207 |                       | 82:AB:00:C5:BD:60 |          |                       |
| > 📮           | ast3-client82C22C43AFB1 | 169.254.8.21  |                       | 82:C2:2C:43:AF:B1 |          |                       |
| > 📮           | ast3-client82B32A9E94B0 | 169.254.8.162 |                       | 82:B3:2A:9E:94:B0 |          |                       |
| > 📮           | ast3-client82538BA2AF86 | 169.254.8.170 |                       | 82:53:8B:A2:AF:86 |          |                       |
| > 📮           | ast3-client8272305AD0C5 | 169.254.8.250 |                       | 82:72:30:5A:D0:C5 |          |                       |
| > 📮           | ast3-client82FF40DD9B7D | 169.254.8.244 |                       | 82:FF:40:DD:9B:7D |          |                       |
| > 📮           | ast3-client82CBB446F582 | 169.254.9.100 |                       | 82:CB:B4:46:F5:82 |          |                       |
| > 📮           | 169.254.9.9             | 169.254.9.9   | Raspberry Pi Foundati | B8:27:EB:FC:3B:6F |          |                       |
| > 📮           | ast3-client82F75A7B7C47 | 169.254.9.126 |                       | 82:F7:5A:7B:7C:47 |          |                       |

For Technical Support Call Toll Free: 800-626-6445 506 Kingsland Dr, Batavia, IL 60510

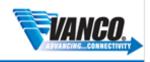

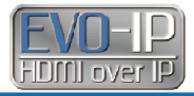

Type in the IP address for the control box and enter your login information (admin/admin by default). Select the SETUP icon and you will see all of your EVOIP transmitters and receivers online. Locate the column that says DEVICE IP. This is where you locate the IP address of each EVOIP unit.

| Devices            |      |       |               |                 |              |                   |                  |  |
|--------------------|------|-------|---------------|-----------------|--------------|-------------------|------------------|--|
| Devices in Managed |      |       |               |                 |              |                   |                  |  |
| Group 🔺            | Туре | Model | Name          | Device IP       | MC. Addr     | MAC Address       | Status           |  |
| <b>(</b> ) 64      | RX   | EVOIP | TV21          | 169.254.9.126   | 225.0.103.64 | 82:F7:5A:7B:7C:47 | ● 16 min, 11 sec |  |
| () 64              | тх   | EVOIP | direcbox2     | 169.254.155.191 | 225.0.103.64 | 02:DF:36:E5:65:1C | ● 16 min, 11 sec |  |
| <b>()</b> 66       | тх   | EVOIP | DirectTV_Box6 | 169.254.5.207   | 225.0.103.66 | 02:1E:3C:36:B5:5A | 16 min, 11 sec   |  |
| O 70               | RX   | EVOIP | TV31          | 169.254.4.244   | 225.0.103.70 | 82:6B:79:20:8A:36 | 16 min, 11 sec   |  |
| () 70              | RX   | EVOIP | TV35          | 169.254.8.170   | 225.0.103.70 | 82:53:8B:A2:AF:86 | 16 min, 11 sec   |  |
| <b>(</b> ) 70      | RX   | EVOIP | 1VW_TV7       | 169.254.4.52    | 225.0.103.70 | 82:72:E9:33:53:02 | ● 16 min, 11 sec |  |
|                    |      |       |               |                 |              |                   |                  |  |

3. Type in the IP address of the device you would like to make static into your browser and select the **Network** tab.

| System Video Wall | Network | unctions |        |
|-------------------|---------|----------|--------|
| IP Setup          |         |          |        |
|                   |         |          |        |
| IP Mode:          | Auto IP | DHCP     | Static |

VOLUTION

4. By default the units are set to Auto IP. Select Static and enter the network information. To allow for a faster setup, we recommend using the IP address that was provided and typed into the browser. Ensure the subnet is set to 255.255.0.0, and the gateway is set to the same setting found within the control box settings. In the case below this would be 10.0.0.100. Once this has been done, click Apply.

| ystem Video Wall            | Network Fu  | nctions |        |
|-----------------------------|-------------|---------|--------|
| IP Setup                    |             |         |        |
| IP Mode:                    | Auto IP     | DHCP    | Static |
|                             |             |         |        |
| IP Address:<br>Subnet Mask: | 255.255.0.0 |         |        |
| Default Gateway:            | 10.0.100    |         |        |
|                             |             |         |        |
|                             |             |         |        |
|                             |             |         |        |

For Technical Support Call Toll Free: 800-626-6445 506 Kingsland Dr, Batavia, IL 60510

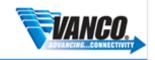

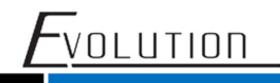

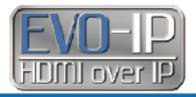

5. After a few moments, you will receive confirmation that the changes has been applied. After a few more moments, you will receive a message stating to reboot the unit.

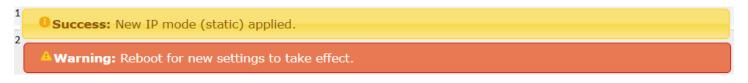

6. Once you receive the message to reboot, go to **System**, then **Utilities**, and select **Reboot**. After about 20-30 seconds the device will be back online.

| System Video Wall Network Functions |  |
|-------------------------------------|--|
| Version Information:                |  |
| Update Firmware:                    |  |
| ▼ Utilities:                        |  |
| Commands                            |  |
| Factory Default Reboot              |  |

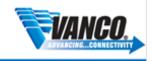